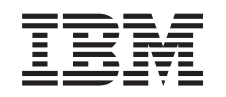

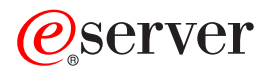

iSeries Modernizarea modelului serverului

*Versiunea 5 Ediţia 2*

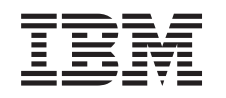

# ERserver

iSeries Modernizarea modelului serverului

*Versiunea 5 Ediţia 2*

**© Copyright International Business Machines Corporation 1998, 2002. Toate drepturile rezervate.**

# **Cuprins**

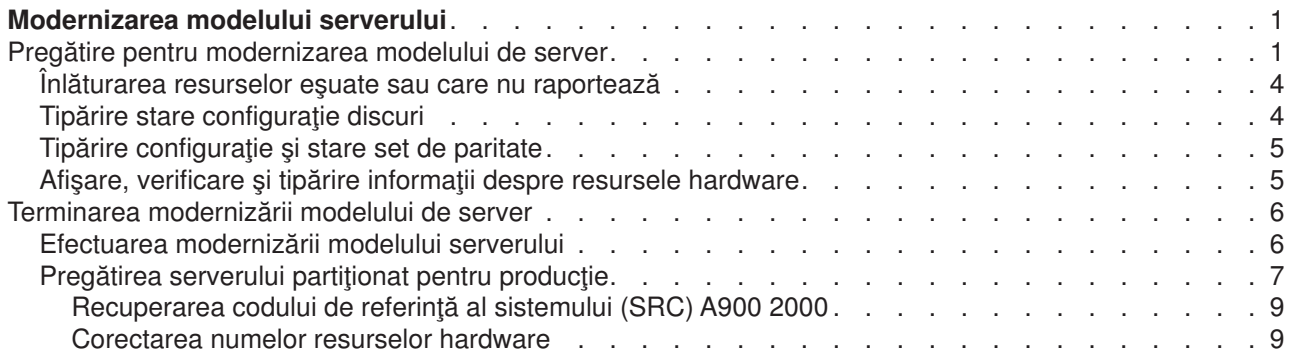

## <span id="page-6-0"></span>**Modernizarea modelului serverului**

Acest subiect descrie cum să modernizaţi la un nou model de server. Înainte să începeţi aceste operaţii, asigurați-vă că ați efectuat următoarele operații:

- 1. [Planificarea modernizării.](rzamdplanupgrade.htm)
- 2. [Modernizarea la OS/400 Versiunea 5 Ediţia 2.](rzamdswupgrade.htm)

Trebuie să instalaţi ultimul resave şi pachetul PTF cumulativ ale OS/400 V5R2 înainte de a moderniza la un nou model de server. Dacă modernizaţi un server partiţionat, trebuie să instalaţi ultima versiune resave și ultimul pachet cumulativ de corecții (PTF) ale OS/400 V5R2 pe toate partițiile serverului sursă. Pentru mai multe informații, vedeți Info APAR II13365 pe site-ul [iSeries and AS/400 Technical Support.](http://www.ibm.com/eserver/iseries/support/)

Apoi pentru a moderniza la un nou model de server, urmați acești pași:

- 1. **Pregătiţi-vă să modernizaţi modelul serverului** Alegeți procedura care este potrivită cu mediul dvs.:
	- Pentru servere nepartiționate, vedeți Pregătiți-vă să modernizați modelul serverului.
	- v Pentru servere partiţionate, vedeţi Pregătiţi-vă să [modernizaţi modelul serverului partiţionat.](rzamdhwupgradepreplpar.htm)
- 2. **[Completaţi modernizarea modelului serverului.](rzamdhwupgradeproc.htm)** Efectuaţi operaţiile cerute de gestionare a resurselor şi pregătiţi serverul sursă pentru producţie.

Pentru a vedea sau descărca versiunea PDF a acestui capitol, selectați una dintre următoarele:

- [Modernizarea modelului serverului](rzamdhwupgrade.pdf) (aproximativ 93 KB)
- Modernizarea modelului serverului partiționat (aproximativ 97 KB)

Pentru a vedea sau tipări alte capitole legate de modernizări, vedeți Tipăriți acest subiect.

#### **Pregătire pentru modernizarea modelului de server**

Acest subiect descrie cum să vă pregătiţi pentru modernizarea serverului. Înainte să începeţi aceste operaţii, asiguraţi-vă că aţi efectuat [planificarea de modernizare](rzamdplanupgrade.htm) necesară. Apoi, pentru a vă pregăti pentru modernizarea serverului, efectuaţi următoarele operaţii:

#### **Pregătiţi-vă pentru modernizare**

- 1. Obţineţi şi citiţi informaţiile de planificare de depanare preventivă (preventive service planning PSP). Documentul PSP pentru modernizările V5R2 este SF98166. Revedeți acest document pentru cele mai actuale informatii despre conditii care ar putea afecta modernizarea.
- 2. Revedeți [Memo către utilizatori](http://publib.boulder.ibm.com/pubs/html/as400/v5r2/ic2924/info/rzaq9.pdf)

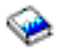

.

Acest document furnizează informaţii despre modificările de software şi hardware care ar putea afecta funcţionarea sistemului dumneavoastră.

3. Vedeţi [site-ul Web Migration](http://www.ibm.com/eserver/iseries/migration)

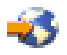

.

Acest site Web conține informații despre căile actuale de migrare și modernizare, o listă la Cărțile roșii relevante şi informaţii despre convertirea la PCI a unităţilor I/E ataşate prin SPD.

4. Revedeţi *Performance Capabilities Reference* pe site-ul Web [Performance Management](http://www-1.ibm.com/servers/eserver/iseries/perfmgmt/resource.htm)

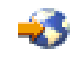

. Această referință oferă informații despre performanța serverului, care sunt utile pentru clienții care intenţionează să-i modernizeze serverele şi software-ul.

5. Când soseşte comanda dvs., contactaţi reprezentantul de service şi programaţi modernizarea modelului serverului.

#### **Pregătiţi serverul sursă**

Asigurati-vă că ati instalat ultima versiune resave și pachetul cumulativ de corectii (PTF) ale OS/400 V5R2 pe serverul sursă.

Pentru mai multe informaţii, vedeţi Info APAR II13365 pe site-ul [iSeries and AS/400 Technical Support.](http://www.ibm.com/eserver/iseries/support/) Pentru informatii despre instalarea sistemului de operare OS/400, vedeti [Modernizarea la OS/400 Versiune](rzamdswupgrade.htm) [5 Ediţie 2.](rzamdswupgrade.htm)

- 1. Instalaţi corecţiile (corecţii temporare ale programului sau PTF-uri). Folositi informatiile din acest subiect pentru a pune corectiile pe serverul sursă înainte de a moderniza la serverul țintă.
- 2. Verificaţi că toate aplicaţiile rulează.
- 3. Efectuați curățarea configurației dispozitivului după cum urmează:
	- a. Folosiţi comanda Lucru cu descrieri de linie (Work with Line Descriptions WRKLIND) pentru a vedea şi şterge liniile nefolosite şi descrierile de linie.
	- b. Folositi comanda Lucru cu descrieri de dispozitiv (Work with Device Descriptions WRKDEVD) pentru a şterge descrierile de dispozitiv nefolosite.

**Notă:** Puteţi folosi aceste comenzi pentru a vedea şi verifica dacă toate descrierile listate sunt în funcţiune. Dacă sunteţi sigur că o descriere nu este folosită, ştergeţi-o. Dacă nu sunteţi sigur, ar trebui să o lăsaţi.

- 4. [Ştergeţi resursele care au eşuat sau care nu raportează](rzamdrmvresources.htm) care nu mai sunt asociate cu hardware-ul existent.
- 5. Ştergeţi logic orice unităţi de disc configurate care vor fi eliminate în timpul modernizării, precum unităţile de disc din unităţile de extensie SPD care vor fi eliminate (nu convertite) în timpul modernizării serverului. Pentru informaţii, vedeţi ″Cum se înlătură o unitate de disc din ASP″, în Capitolul 20. ″Gestionare pool-uri de memorie auxiliară″ din Ghid de salvare de siguranţă şi recuperare

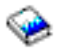

.

**Notă:** Unităţile de disc care nu sunt eliminate fizic pot fi adăugate în mod inevitabil înapoi în configuraţie în timpul IPL.

- 6. Asiguraţi-vă că este pregătită consola dvs.
- 7. Folosiţi comanda Extragere sursă de configurare (Retrieve Configuration Source RTVCFGSRC) pentru a construi un membru de fişier sursă pentru descrierile de linie, controller şi dispozitiv existente specificate. Veţi avea nevoie de această sursă de configurare dacă trebuie create sau re-create manual obiecte de configurare.
- 8. Adunaţi date de performanţe . Puteţi folosi datele de performanţă pe care le strângeţi de pe serverul sursă ca bază pentru a compara performanta serverului țintă după ce modernizarea s-a încheiat.
- 9. Salvați întregul server folosind opțiunea 21 GO SAVE pe o unitate de bandă care este compatibilă cu unitatea de bandă de pe serverul destinatie. Acest lucru este vital pentru recuperare în cazul în care experimentați erori când modernizați serverul. Pentru a stabili dacă unitățile dumneavoastră de bandă sunt compatible, vedeți site-ul Web [Storage](http://www-1.ibm.com/servers/eserver/iseries/hardware/storage/) **[Solutions](http://www-1.ibm.com/servers/eserver/iseries/hardware/storage/)**

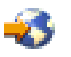

#### **Documentaţi serverul sursă**

.

Pentru a vă asigura că serverul sursă este documentat pe deplin înainte de modernizare, realizaţi aceste task-uri:

- 1. Folosiţi una din următoarele pentru a documenta serverul sursă:
	- Dacă țara sau regiunea dvs. suportă comanda Lucru cu Fișiere cu Informații despre Comandă (WRKORDINF) şi dacă serverul instalat este capabil să folosească Suport Electronic pentru Clienţi, faceți următoarele:
		- a. În linia de comandă, introduceți WRKORDINF.
		- b. În următorul ecran, tastaţi opţiunea 1 (Trimite la IBM) în dreptul lui QMA*nnnnn* unde *nnnnn* este numărul serial al serverului și apăsați **Enter**.
	- Dacă nu puteți folosi comanda Lucru cu Fisiere cu Informații despre Comandă (Work with Order Information Files - WRKORDINF), faceţi următoarele:
		- a. În linia de comandă, introduceţi DSPSFWRSC \*PRINT.
		- b. Tipăriţi fişierul spool.
- 2. Tipăriţi starea configuraţiei discului serverului.
- 3. Tipăriți starea și configurația setului de paritate a serverului. Puteţi folosi aceste informaţii pentru a analiza şi planifica configurarea şi protejarea unităţii de disc. Ele pot fi de asemenea folosite pentru a a corecta orice probleme care apar în timpul modernizării.
- 4. Afișați, verificați și tipăriți informațiile de resurse hardware. Folosiţi informaţiile din acest subiect pentru a înregistra informaţiile de resurse hardware astfel încât să puteţi realiza gestionarea de resurse necesară după ce modernizarea se încheie.
- 5. Tipăriți lista de configurație a sistemului. Această tipărire vă furnizează detalii ale configuraţiei curente a serverului dvs.
- 6. Tipăriți starea tuturor corecțiilor (corecții temporare ale programului sau PTF-uri) de pe serverul sursă introducând următoarea comanda:

DSPPTF LICPGM(\*ALL) OUTPUT(\*PRINT)

Puteți folosi aceste informații pentru a verifica că aveți cele mai recente corecții pe serverul sursă.

- 7. Înregistraţi tipul IPL şi modul serverului sursă astfel încât să puteţi reveniţi cu serverul în acest mod după ce modernizarea se încheie.
	- $\bullet$  tip IPL =
	- $\cdot$  mod IPL =  $\_$

#### **Pregătiţi-vă pentru reprezentantul service**

- 1. Înregistraţi ID-urile utilizator şi parolele pentru reprezentantul de folosit.
- 2. Strângeţi următoarele ieşiri tipărite pentru reprezentantul service:
	- leșiri tipărite cu lista de configurare sistem
	- v Ieşiri tipărite cu starea de configurare a discului
	- leșire tipărită cu starea și configurația setului de paritate
	- v Ieşire tipărită cu descrieri ale dispozitivului
	- v Ieşire tipărită cu descrieri ale controlerului
	- v Ieşire tipărită cu nivelul PTF
	- leşiri tipărite cu locațiile etichetelor descriptive
- 3. Inregistrați setarea pentru fiecare dintre următoarele valori sistem:
	- $\bullet$  QAUTOCFG =
	- $\cdot$  QIPLTYPE =  $\_$

<span id="page-9-0"></span> $\bullet$  QPFRADJ =

Apoi schimbaţi valorile acestor setări în următoarele:

- QAUTOCFG =  $0$
- $\cdot$  QIPLTYPE = 2
- QPFRADJ =  $2$

Pentru informaţii despre lucrul cu valori sistem, vedeţi Compararea şi actualizarea valorilor sistem.

4. Predați serverul reprezentantului service.

Aceasta include predarea către reprezentantul service şi a ieşirilor tipărite, ID-urilor utilizator şi parolelor pe care le-aţi pregătit.

Acum că ați terminat pregătirea pentru modernizarea serverului, următorul pas este ca reprezentantul service să [încheie modernizarea modelului serverului.](rzamdhwupgradeproc.htm)

## **Înlăturarea resurselor eşuate sau care nu raportează**

Orice resurse hardware pentru care nu s-a intenţionat alocarea trebuie alocate unei partiţii în acest pas. Aceste resurse pot fi apoi dezalocate după conversia unității de extensie. Pentru alocarea resurselor I/E nealocate, efectuaţi următorii paşi în **partiţia primară**.

**Atenţie:** Orice probleme hardware trebuie rezlvate înainte de a continua. Resursele I/E care nu raportează deoarece sunt comutate între partiţii şi nu sunt momentat deţinute de partiţia în care lucraţi nu trebuie înlăturate în acest moment. Este necesară o planificare atentă atunci când sunt implicate I/E comutate.

1. Introduceţi STRSST într-o linie de comandă pentru a porni uneltele de service sistem (SST). Înscrieţi-vă la SST.

**Notă:** Pentru a utiliza uneltele de service sistem, aveţi nevoie de un ID utilizator unelte sistem valid.

- 2. Selectați opțiunea 1 (Pornire unealtă sistem).
- 3. Selectaţi opţiunea 7 (Manager service hardware (HSM)).
- 4. Selectaţi opţiunea 4 (Resurse hardware eşuate şi care nu raportează), şi apăsaţi **Enter**. Identificaţi şi înregistraţi toate resursele care sunt comutate între partiţii. Poate fi necesară realocarea sau redenumirea acestor resurse după conversia unităţii de extensie.
- 5. Tastaţi opţiunea 4 (înlăturare) pentru a înlătura orice resurse eşuate sau care nu raportează. Dacă primiţi un mesaj Nu au fost găsite resurse hardware logice eşuate sau care nu raportează, săriţi la pasul 6.
- 6. Confirmaţi înlăturarea resurselor eşuate sau care nu raportează.
- 7. Apăsați F6 (Tipărire) pentru a tipări lista configurației sistemului.

## **Tipărire stare configuraţie discuri**

Pentru a tipări starea configurației discurilor de pe serverul dumneavoastră, vă trebuie autorizare de responsabil cu securitatea. Efectuați următorii pași pentru a tipări starea configurației discurilor:

1. Introduceţi STRSST şa o linie de comandă pentru a porni uneltele de service sistem(SST). Înscrieţi-vă la SST.

**Observaţie:** Pentru a folosi unelte de service sistem, vă trebuie un ID utilizator pentru unelte de service valid.

- 2. Selectaţi opţiunea 3 (Lucrul cu Unităţile de Disc) şi apăsaţi **Enter**. Apare ecranul Lucrul cu Unităţile de Disc.
- 3. Selectaţi opţiunea 1 (Afişarea Configuraţiei Discului) şi apăsaţi **Enter**. Apare ecranul Afişarea Configuraţiei de Disc.
- <span id="page-10-0"></span>4. Selectaţi opţiunea 1 (Afişarea Stării Configuraţiei Discului) şi apăsaţi **Enter**.
- 5. La ecranul de Afişare a Stării Configuraţiei Discului, tipăriţi configuraţia de disc apăsând tasta Print Screen de pe tastatura dumneavoastră.
- 6. Daţi pagina în jos şi repetaţi până când aţi tipărit toată configuraţia discului. Asiguraţi-vă că aţi tipărit toate informaţiile de configuraţie de disc.
- 7. Înregistraţi numărul de serie al fiecărei unităţi de disc sursă de încărcare (unitatea numărul 1) pentru fiecare partiţie de pe server.

**Observatie:** Dacă serverul este partitionat, repetați pașii de la 1 la 7 pentru fiecare partiție. Asiguraţi-vă că notaţi fiecare tipărire pentru partiţia pe care o reprezintă.

## **Tipărire configuraţie şi stare set de paritate**

Pentru a tipări configurația și starea setului de paritate, efectuați pașii următori:

1. Introduceti STRSST sa o linie de comandă pentru a porni uneltele de service sistem(SST). Înregistrati-vă în SST.

**Observaţie:** Pentru a folosi unelte de service sistem, vă trebuie un ID utilizator pentru unelte de service valid.

- 2. Selectaţi opţiunea 3 (Lucrul cu Unităţile de Disc) şi apăsaţi **Enter**. Apare ecranul Lucrul cu Unităţile de Disc.
- 3. Selectaţi opţiunea 1 (Afişarea Configuraţiei Discului) şi apăsaţi **Enter**. Apare ecranul Afişarea Configuraţiei de Disc.
- 4. Selectaţi opţiunea 1 (Afişarea Stării Configuraţiei Discului) şi apăsaţi **Enter**.
- 5. La ecranul de Afişare a Stării Configuraţiei Discului, selectaţi opţiunea 5 (Afişarea Stării de Paritate a Dispozitivului) şi apăsaţi **Enter**. Apare ecranul de afişare a stării de paritate a dispozitivului.
- 6. Tipăriţi configuraţia setului de paritate apăsând tasta Print Screen de pe tastatura dumneavoastră.
- 7. Dați pagina în jos și repetați până când ați tipărit toată configurația setului de paritate.

**Observaţie:** Dacă serverul este partiţionat, repetaţi aceşti paşi pentru fiecare partiţie. Asiguraţi-vă că notaţi fiecare tipărire pentru partiţia pe care o reprezintă.

## **Afişare, verificare şi tipărire informaţii despre resursele hardware**

Pentru a afişa, verifica şi tipări informații despre resursele hardware, efectuați pașii următori:

- 1. LA linia de comandă OS/400, introduceţi comanda de Lucru cu Produse Hardware (WRKHDWPRD).
- 2. Selectaţi opţiunea 4 (Afişarea Locaţiei Etichetelor de Descriere) şi apăsaţi **Enter** pentru a afişa informatiile asociate cu resursele hardware.
- 3. Pe ecranul Afisarea Locatiei Etichetelor de Descriere, verificati că informațiile despre resursele hardware sunt precise.
- 4. Înlăturați descrierile de configurație (numite și obiecte de configurație) care nu sunt la momentul actual asociate cu un hardware fizic.
- 5. Apăsați F17 (Print) pentru a tipări locațiile etichetelor de descriere. Aceste informații trebuie date reprezentantului service.
- 6. La linia de comandă OS/400, introduceţi următoarele comenzi:

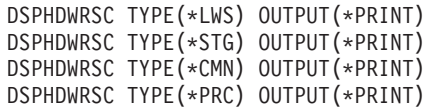

Aceasta crează un raport al obiectelor dumneavoastră hardware şi de configuraţie.

<span id="page-11-0"></span>**Observație:** Dacă serverul este partiționat, repetați acești pași pentru fiecare partiție. Asigurați-vă că notați fiecare tipărire pentru partiția pe care o reprezintă.

#### **Terminarea modernizării modelului de server**

Acest subiect descrie care taskuri ale modernizării serverului le realizează reprezentantul service, care taskuri le realizați dvs. cu reprezentantul service și care taskuri trebuie să le realizați. IBM oferă servicii plătite în care reprezentantul service poate realiza taskuri de modernizare suplimentare.

Înainte să începeți aceste operații, asigurați-vă că ați efectuat pregătirea necesară folosind procedura corespunzătoare pentru mediul dvs.:

- v Pentru servere nepartiţionate, vedeţi [Pregătire pentru modernizarea modelului serverului.](rzamdhwupgradesiteprep.htm)
- v Pentru servere partiţionate, vedeţi [Pregătire pentru modernizarea modelului serverului partiţionat.](rzamdhwupgradepreplpar.htm)

Pentru a încheia modernizarea serverului, efectuați aceste operații:

- 1. **[Efectuaţi modernizarea modelului serverului](rzamdhwupgradedone.htm)**
- 2. **Pregătiţi serverul pentru producţie.**

Alegeţi procedura care este potrivită cu mediul dvs.:

- Pentru servere nepartitionate, vedeți Pregătirea serverului pentru producție.
- Pentru servere partitionate, vedeti Pregătirea serverului partitionat pentru productie.

### **Efectuarea modernizării modelului serverului**

Reprezentantul de service efectuează următoarele operaţii pentru a moderniza serverul:

- v Verifică dacă pregătirile dvs. sunt complete
- Efectuează modernizarea serverului
- Verifică dacă toate componentele serverului sunt funcționale
- Pregătește părțile care trebuie returnate la IBM
- v Efectuează orice servicii contractate de relocare sau rearanjare înainte de a vă returna serverul dvs.
- Vă furnizează următoarele informații, de care veți avea nevoie pentru a returna serverul în producție:
	- Ieşirea Uneltei de Validare LPAR **Notă:** Aceasta este folosită doar pentru un server partiţionat.
	- Ieşiri tipărite cu configuraţia discului
	- Ieşire tipărită cu configuraţia setului de paritate
	- Ieşiri tipărite cu locaţiile etichetelor descriptive
	- Ieşiri tipărite cu lista de configurare sistem (din HSM)
	- Ieşiri tipărite cu informaţii despre partiţia primară **Notă:** Aceasta este folosită doar pentru un server partiţionat.
	- Lista de resurse hardware care au fost înlocuite sau mutate în timpul conversiei (Formularul A880 Conversii Resurse sau o listă echivalentă), furnizată de reprezentantul de service IBM
	- Foaia de migrare cabluri (formularul A805) pentru fiecare partiţie (furnizată de reprezentantul de service)
- Efectuează operații normale de curățare

IBM oferă un serviciu cu plată pentru operaţii adiţionale de modernizare. Pentru mai multe informaţii, selectaţi **Migrare** din site-ul web [Servicii Tehnologice Integrate](http://www-1.ibm.com/services/its/us/inteapps.html)

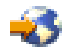

.

<span id="page-12-0"></span>Acum că modernizarea serverului este completă, următorul dvs. pas este să pregătiți serverul pentru producție.

## **Pregătirea serverului partiţionat pentru producţie**

Pentru a finaliza gestionarea resurselor și pregătirea noului server pentru producție, parcurgeți pașii următori:

- 1. Continuaţi încărcarea iniţială a programului (IPL) selectând opţiunea 1 (Efectuarea unui IPL) din ecranul IPL sau Instalarea Sistemului. **Observaţii:**
	- a. Puteți vedea ecranul Adăugarea Tuturor Unităților de Disc la ASP Sistem. Puteți adăuga unitățile de disc mai târziu în această procedură.
	- b. Puteți vedea codul referință de sistem (SRC) A900 2000 pe panoul de control al unității sistem. Sau puteți primi mesajul CPF0975 Console did not vary on pe ecranul consolei. Acest SRC și mesajul apar dacă QIPLTYPE este setat la 2 sau dacă nu este o descriere de dispozitiv pentru ecranul consolă. Acest SRC şi mesaj sunt normale în timpul procedurii de modernizare. SRC-ul va dispare mai târziu în procedură când veți face un IPL normal.

Dacă nici o staţie de lucru a serverului dumneavoastră nu este operaţională când primiţi SRC A900 2000, mergeţi la [Recuperare SRC A900 2000](rzamdsrcrecovery.htm) .

- 2. Înscrieţi-vă la server ca responsabil cu securitatea folosind profilul de utilizator QSECOFR.
- 3. La ecranul Opţiuni IPL Options, introduceţi data şi ora corectă. Verificaţi dacă valorile următoare sunt setate după cum urmează:

```
Start scriitori la imprimantă = N
Start sistem în stare restrânsă = Y
Definirea sau modificarea sistemului la IPL = Y
```
- 4. În ecranul Definirea sau Modificarea Sistemului la IPL, selectaţi opţiunea 3 (comenzi pentru valorile de sistem).
- 5. În eranul Comenzi pentru Valorile de Sistem, selectați opțiunea 3 (Lucrul cu valorile de sistem).
- 6. Folosiţi ecranul Lucrul cu Comenzile pentru Valorile de Sistem pentru a restaura valorile de sistem la setările înregistrate la pasul 3 al procedurii de pregătire pentru reprezentantul service din [subiectul](rzamdhwupgradesiteprep.htm) [Pregătirea pentru modernizarea modelului de server](rzamdhwupgradesiteprep.htm) .
- 7. După efectuarea IPL, folosiţi comanda de Lucru cu Starea de Configurare (WRKCFGSTS) cu parametri \*LIN \*ALL pentru a asigura că toate liniile de comunicaţie sunt varied off.
- 8. Folosiți comanda de Lucru cu Starea de Configurare (WRKCFGSTS) cu parametrul \*DEV pentru a afișa o listă de dispozitive. Observați că consola este asignată controlerului QCTL. Vary off toate dispozitivele cu excepţia staţiei de afişare pe care o folosiţi pentru consolă.
- 9. Folosiți comanda de Lucru cu Starea de Configurare (WRKCFGSTS) cu parametri \*CTL \*ALL pentru a vary off toate controlerele.
- 10. Găsiți informațiile de localizare a etichetei pentru serverul sursă. Reprezentantul dumneavoastră service ar fitrebuiit să v-o returneze. Pe acest tabel, reprezentantul service arată controlerele şi dispozitivele care sunt sunt în locuri diferite față de serverul dumneavoastră sursă. Trebuie să folosiți aceste informații pentru a [repara nume de](rzamdwrkhdwprd.htm) [resurse hardware](rzamdwrkhdwprd.htm) pentru a putea accesa dispozitivul de pe serverul dumneavoastră.
- 11. Setaţi serverul la tipul B de IPL şi modul de operare Normal. Pentru a afla cum se setează aceste valori, vedeți Schimbarea IPL-ului sistemului de la panoul de control al sistemului.
- 12. Odată ce serverul este setat la tipul B de IPL şi mod Normal de operare, urmaţi aceşti paşi pentru a opri şi porni serverul:
	- a. Tastați PWRDWNSYS la linia de comandă și apăsați **F4** (Prompt).
	- b. Asigurati-vă că selectați aceste opțiuni pentru comanda PWRDWNSYS:
		- v **Cum să se termine** : \*CNTRLD
- **· Timp de întârziere, dacă \*CNTRLD**: 3600 (folosiți valoarea implicită, în secunde, sau valoare pe care o consideraţi corespunzătoare pentru software-ul şi setările dumneavoastră de sistem)
- v **Repornire după oprirea alimentării** : \*YES
- v **Sursa IPL** : \*PANEL
- 13. Dacă apare SRC A900 2000 pe panoul de control după ce se efectuează IPL şi folosiţi Consola de operaţii, urmaţi aceşti paşi:
	- a. Efectuaţi un IPL modul de operare Manual pentru a ajunge la uneltele de service dedicate (DST). Pentru a afla cum se setează serverul la modul manual, vedeţi Schimbarea IPL-ului sistemului de la panoul de control al sistemului.
	- b. Apoi, din meniul principal DST, consolă de operaţii aceşti paşi pentru a seta valoarea de sistem pentru modul de consolă la Consola de Operaţii:
		- 1) Selectati optiunea 5 (Lucru cu mediul DST) și apăsați **Enter**.
		- 2) Selectati optiunea 2, (Dispozitiv Sistem) și apăsați **Enter**.
		- 3) Selectaţi **Mod consolă** şi apăsaţi **Enter**.
		- 4) În funcţie de configuraţia consolei dumneavoastră de operaţii, selectaţi **Consolă de operaţii** sau **Consolă de operaţii (Direct)** şi apăsaţi **Enter**.
		- 5) Ieşiţi din DST.
	- c. Continuați IPL pentru a vă înregistra. Acest IPL normal ar trebui să anuleze SRC A900 2000.
- 14. Dacă doriți să porniți paritate dispozitiv pe orice unități de disc neconfigurate, faceți asta acum. Pentru a afla cum, vedeţi ″Pornire protecţie prin paritate dispozitiv″ în Capitolul 21. ″Lucrul cu protecţia prin paritate dispozitiv″ din Ghid de salvare de sigurnaţă şi recuperare

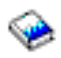

.

15. Efectuaţi gestiunea unităţilor de disc pentru a configura şi proteja discurile de pe serverul dumneavoastră. Pentru a face aceasta, puteți utiliza opțiunea Gestionare unități disc din ecranul DST. Pentru a afla cum, consultaţi Capitolul 19. ″Proceduri de configurare discuri şi protecţia discului″ din Ghid de salvare de siguranţă şi recuperare

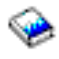

.

- 16. Salvați întregul server folosind opțiunea GO SAVE 21.
- 17. Generaţi rapoarte despre obiecte de configuraţie şi hardware prin lansarea următoarelor comenzi:

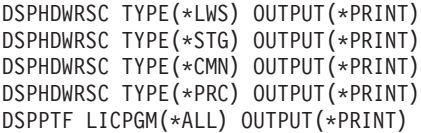

- 18. Tipăriţi o nouă listă pentru configuraţia sistemului .
- 19. Instalati orice software suplimentar care a făcut parte din configurația originală. Dacă modernizați la modelele 810, 825, 870 sau noul model 890, s-ar putea să fi primit software suplimentar ca parte a caracteristicii pachet. Pentru informaţii despre caracteristicile pachet, vedeţi site-ul Web [iSeries Hardware](http://www-1.ibm.com/servers/eserver/iseries/hardware/)

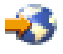

.

20. Dacă modernizaţi la modelele 810, 825, 870 sau noul model 890 (cu excepţia modelului 890 cu plăci de procesor cu caracteristica 0197, 0198, 2487 sau 2488), s-ar putea să fie necesară modernizarea limitei de utilizare a OS/400.

<span id="page-14-0"></span>Pentru informații despre modernizarea limitei de utilizare, vedeți Evaluarea prețului procesorului pe anumite modele V5R2, în Memo către utilizatori. Pentru informații despre evaluarea prețului procesorului, vedeţi APAR-ul de informare II13365 de pe [site-ul Web iSeries and AS/400 Technical](http://www.ibm.com/eserver/iseries/support/) [Support.](http://www.ibm.com/eserver/iseries/support/)

- 21. Reluaţi operaţiile normale şi verificaţi dacă toate aplicaţiile funcţionează corect.
- 22. Ajustaţi performanţa serverului.

Felicitări! V-aţi modernizat serverul.

#### **Recuperarea codului de referinţă al sistemului (SRC) A900 2000**

Dacă nici o staţie de lucru a serverului dumneavoastră nu este operaţională, parcurgeţi paşii următori:

- 1. Utilizati panoul de control pentru modificarea IPL-ului serverului în modul manual.
- 2. Utilizați butonul de alimentare din panoul de control pentru a forța oprirea alimentării serverului dumneavoastră.
- 3. Faceti un IPL al serverului.
- 4. Înregistraţi-vă ca QSECOFR.
- 5. În ecranul IPL sau Instalare sistem, selectaţi opţiunea 1 (Efectuare IPL).
- 6. În ecranul Opţiuni IPL, specificaţi Y pentru Definirea sau modificarea sistemului în promptul IPL.
- 7. În ecranul Definirea sau modificarea sistemului la IPL, selectați opțiunea 3 (Comenzi variabile sistem).
- 8. În ecranul Comenzi variabile sistem, selectaţi opţiunea 3 (Gestiune variabile sistem).
- 9. În ecranul Gestiune variabile sistem, tastaţi QIPLTYPE în câmpul Poziţionare la.
- 10. În coloana Opțiune pentru variabil sistem QIPLTYPE, tastați 2 (Modificare).
- 11. În ecranul Modificare variabilă sistem pentru variabila sistem QIPLTYPE, tastaţi 2 (IPL asistat, consola în mod depanare).
- 12. Apăsaţi **Enter**. Veţi vedea ecranul Gestiune variabile sistem.
- 13. Apăsaţi F3 de două ori pentru a vă întoarce la ecranul Definirea sau modificarea sistemului.
- 14. Apăsaţi F3 (Ieşire şi continuare IPL) pentru a continua IPL-ul.

#### **Corectarea numelor resurselor hardware**

După o modernizare sau o migrare, puteţi avea resurse hardware care să se afle în locaţii diferite faţă de cele în care erau pe serverul dumneavoastră sursă. Pentru corectarea acestor nume de resurse hardware, urmaţi aceşti paşi:

- 1. Din linia de comandă OS/400, introduceţi WRKHDWPRD.
- 2. În ecranul Gestiune produse hardware, selectați opțiunea 5 (Modificare locații etichete descriere) și spăsaţi **Enter**.
- 3. Citiţi informaţiile din ecranul Utilizarea modificării locaţiilor etichetelor şi apăsaţi **Enter**.
- 4. Comparați informațiile etichetelor din ecran cu locațiile etichtelor serverului sursă. Informațiile etichetelor se potrivesc dacă coloana Etichetă din ecran se potriveşte cu coloana din serverul sursă. Informațiile etichetelor nu se potrivesc dacă este adevărată oricare din următoarele:
	- v Ecranul are informaţiile etichetelor, dar serverul sursă nu a avut informaţii de etichetă în acea locaţie.
	- v Informaţiile etichetelor din serverul sursă nu se potrivesc cu informaţiile găsite în coloana *Etichetă* din ecran.
	- \*NONE apare în coloana Etichetă din ecran, iar pentru serverul sursă există informațiile etichetelor. **Notă:** Când apare \*NONE în coloana Etichetă pentru un controler sau un dispozitiv care a fost modernizat sau adăugat, selectați opțiunea 2 (Modificare). Apoi selectați descrierea de etichetă corectă din lista oferită. Dacă apar probleme, apelaţi furnizorul dumneavoastră de service.
	- \*INCORRECT sau \*INVALID apar în coloana Etichetă. Acest lucru înseamnă că tipul şi numărul de model al informaţiilor resursei hardware nu se potrivesc cu tipul și modelul descrierii de configurație care este asociată în prezent cu resursa respectivă. Serverul nu poate varia descrierea configurației.
- \*INCORRECT unde locația fizică este de asemenea '\*\*'. Aceasta identifică o descriere de controler sau de dipozitiv care nu mai are o resursă validă pe server.
- 5. Dacă există locaţii în care informaţiile etichetelor serverului nu sunt la fel ca eticheta (fizică), în ecranul Modificare locaţii etichetă descriere, tastaţi 2 în coloana Opt pentru fiecare locaţie care necesită o modificare a etichetei. Apăsaţi **Enter**. Apare ecranul Modificare etichetă descriere. **Notă:** Puteţi face mai multe selecţii o dată, dar dacă apare Mai mult... în partea de jos a ecranului, nu apăsaţi **Enter**. În schimb, mergeţi cu o pagină înainte pentru a selecta etichetele rămase.
- 6. Este afişată o listă cu nume posibile pentru etichete. Pentru selectarea numelui etichetei (de pe ecran) care se potriveste cu eticheta care a fost pe serverul sursă, tastați 1 în coloana Opt pentru fiecare locatie pe care doriti să o modificați și apoi apăsați **Enter**. Notă: Dacă nu puteți găsi eticheta (pe ecran) care se potriveste cu eticheta de pe serverul sursă, contactati reprezentantul dumneavoastră de service.
- 7. Dacă alegeti să modificați mai multe etichete, ecranul Modificare etichetă etichetă apare pentru următoarea etichetă. Un mesaj din partea de jos a ecranului indică dacă modificarea anterioară s-a efectuat cu succes.
- 8. Pentru toate etichetele care trebuie modificate, repetați cei trei pași de mai sus.
- 9. După modificarea ultimei etichete, ecranul Modificare locații etichete descriere apare cu informațiile actualizate. Un mesaj din partea de jos a ecranului indică dacă ultima modificare s-a efectuat cu succes. Dacă apare Mai mult... în partea de jos a ecranului, derulaţi înainte pentru a vedea mai multe informaţii.
- 10. Apăsați tasta F17 în ecranul Modificare etichetă descriere pentru a solicita tipărirea noilor informații pentru înregistrările dumneavoastră. **Notă:** Tipărirea va fi în coada de ieşire implicită pentru staţia dumneavoastră de lucru. O puteţi tipări mai târziu, când avtivaţi dispozitivele de tipărire şi porniţi imprimantele.
- 11. Verificaţi dacă etichetele din materialul tipărit se potrivesc cu etichetele din coloana Etichetă de pe serverul sursă. Dacă găsiți erori, întoarceți-vă la pasul 5 (Vedeți 10) și repetați pașii. **Atenţie:** Nu faceţi schimb de plăci pentru scopul analizării problemei. Numerele seriale ale plăcii şi ale dispozitivelor sunt legate de configurația serverului.

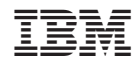

Tipărit în S.U.A.